## **Life! program – Eligibility Risk Criteria a**

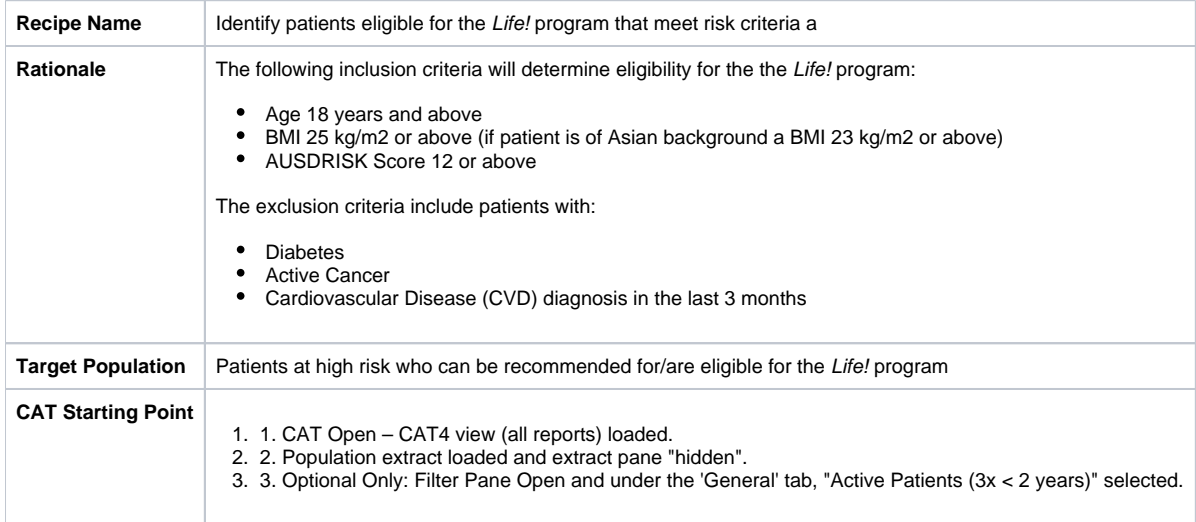

1. In the Filters Pane, under **'General'** tab, enter age **'18'** in the **Start Age** box under **'Age'**.

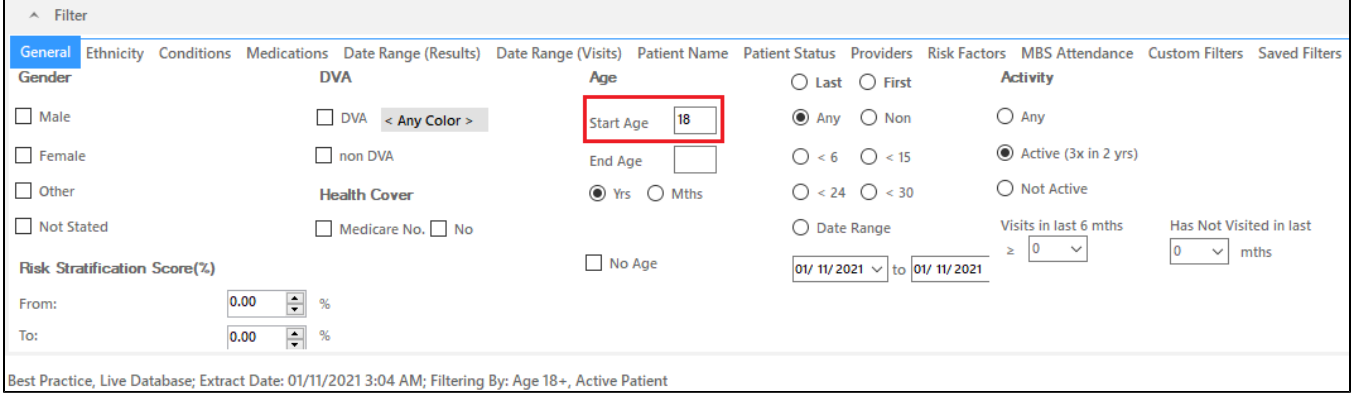

2. In the Reports Pane, under **'Measures'** Report, select **'BMI'** tab and select **'Overweight'**, **'Obese'** and **'Morbid'**.

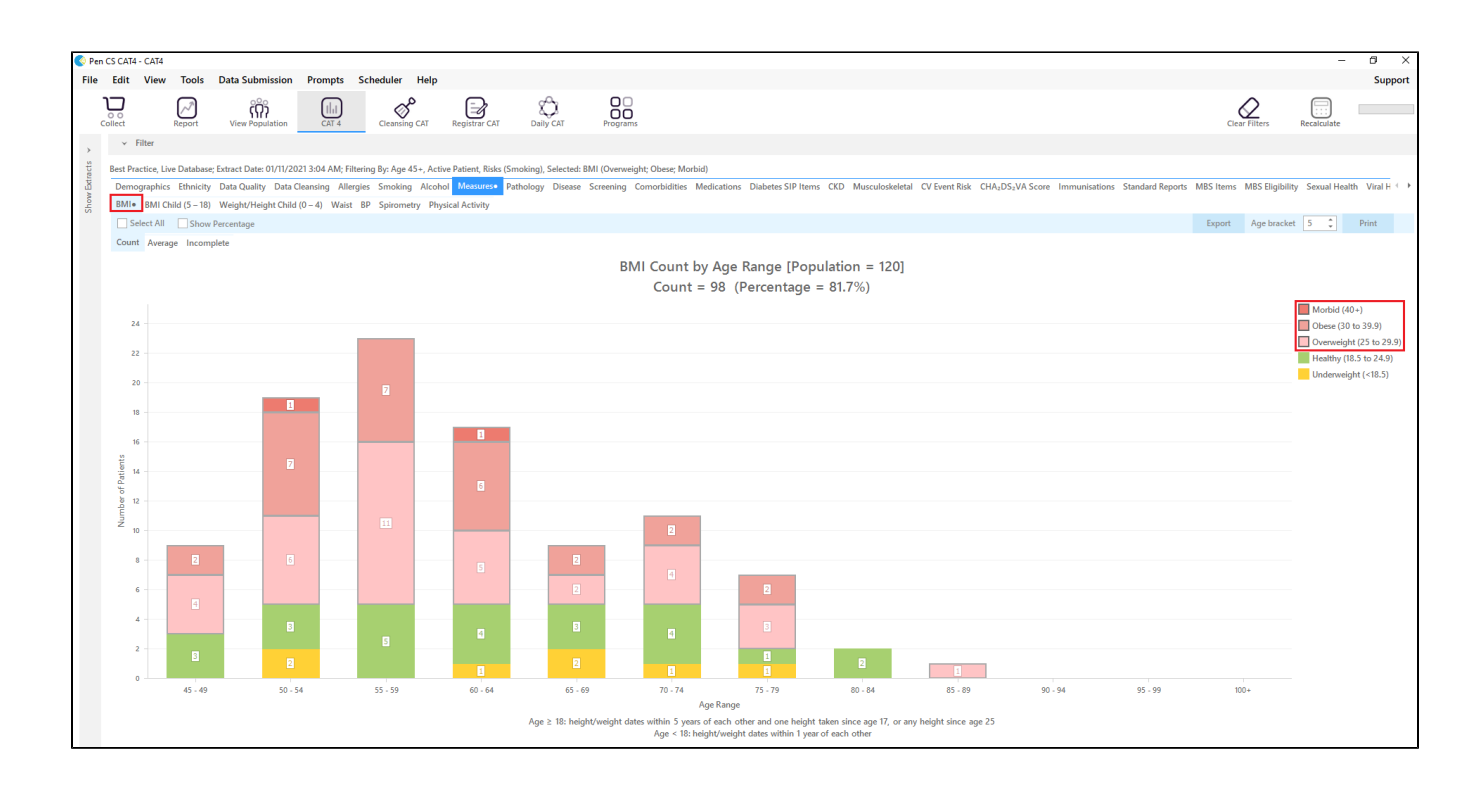

**AUSDRISK** Score can not be calculated through CAT at this stage but [Life! program – Eligibility A](https://help.pencs.com.au/pages/viewpage.action?pageId=255754270) recipe can be followed to narrow down patients.

For exclusion Criteria:

3. Select **'Conditions'** tab then click **'Chronic tab'**. Check the box beside the **'No'** under **Diabetes**. This will exclude patients with an existing diagnosis of diabetes.

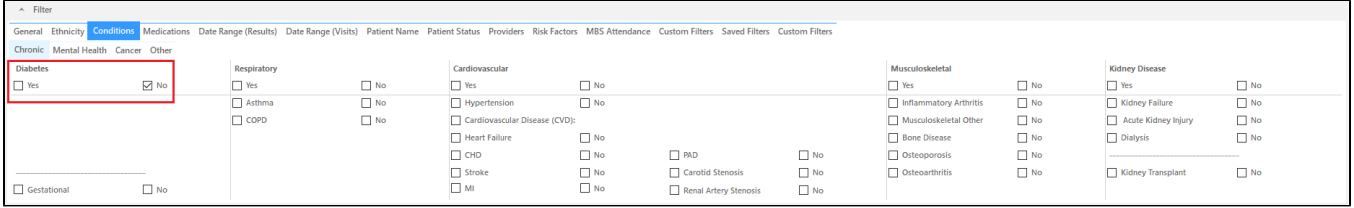

4. Click **'Cancer'** tab. Check all the **'No'** boxes. This will exclude patients with an existing diagnosis of cancer.

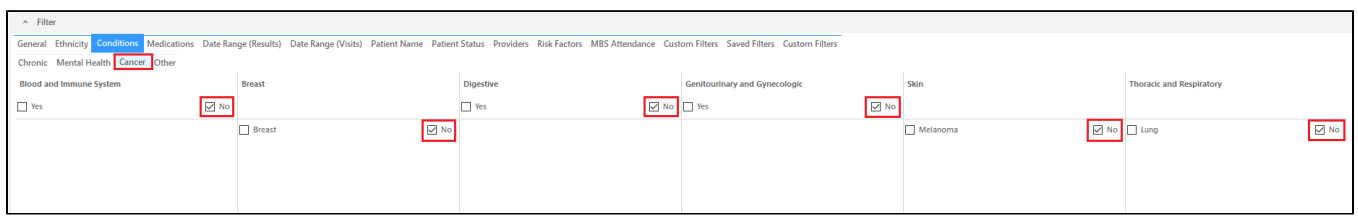

5. Click **'Report'** button to view list of patients meeting these criteria.

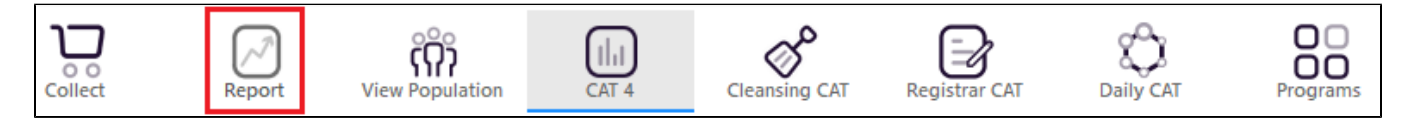

6. List can be saved/printed or be sent a SMS/Voicemail Recall via the **'Patient Reidentification'** window.

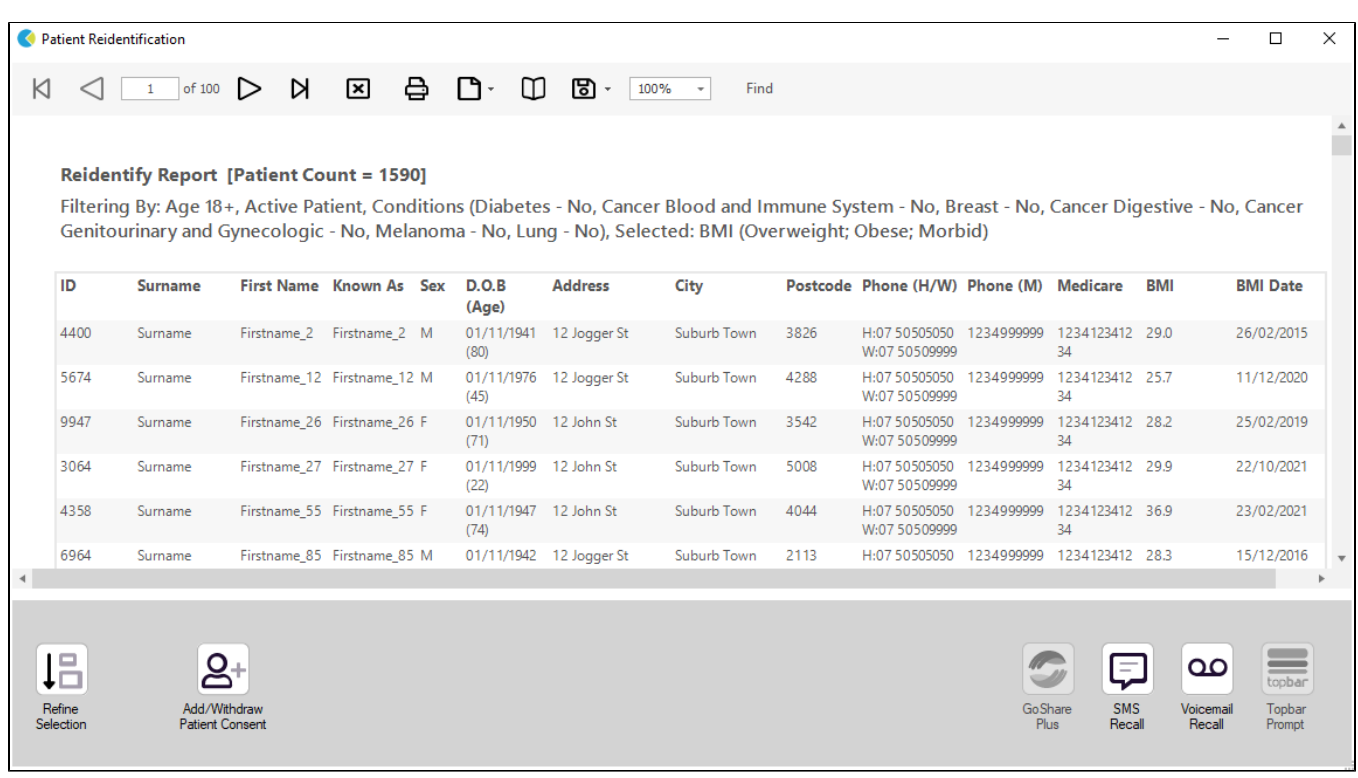

## **Create a prompt to display in Topbar**

Remember you need to be in the CAT4 Daily View to be able to create prompts. Other pre-requisites are:

- Topbar is installed
- CAT is linked to Topbar via Edit/Preferences/Topbar check here for details: [Linking CAT to Topbar](https://help.pencs.com.au/display/CG/Linking+CAT+to+Topbar)

To start click on the 'Daily View' icon on the top of your CAT screen:

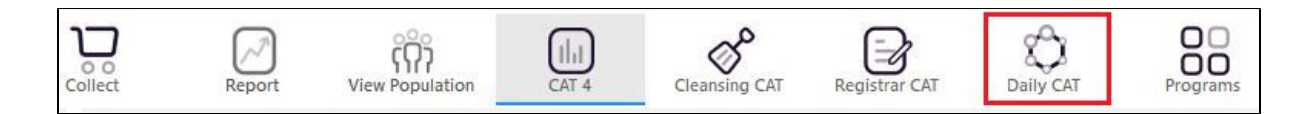

Once you have applied the filter(s) and displayed the patients of interest as described above, you can create a prompt that will be shown to all clinicians using Topbar if a patient meeting the prompt criteria is opened in their clinical system.

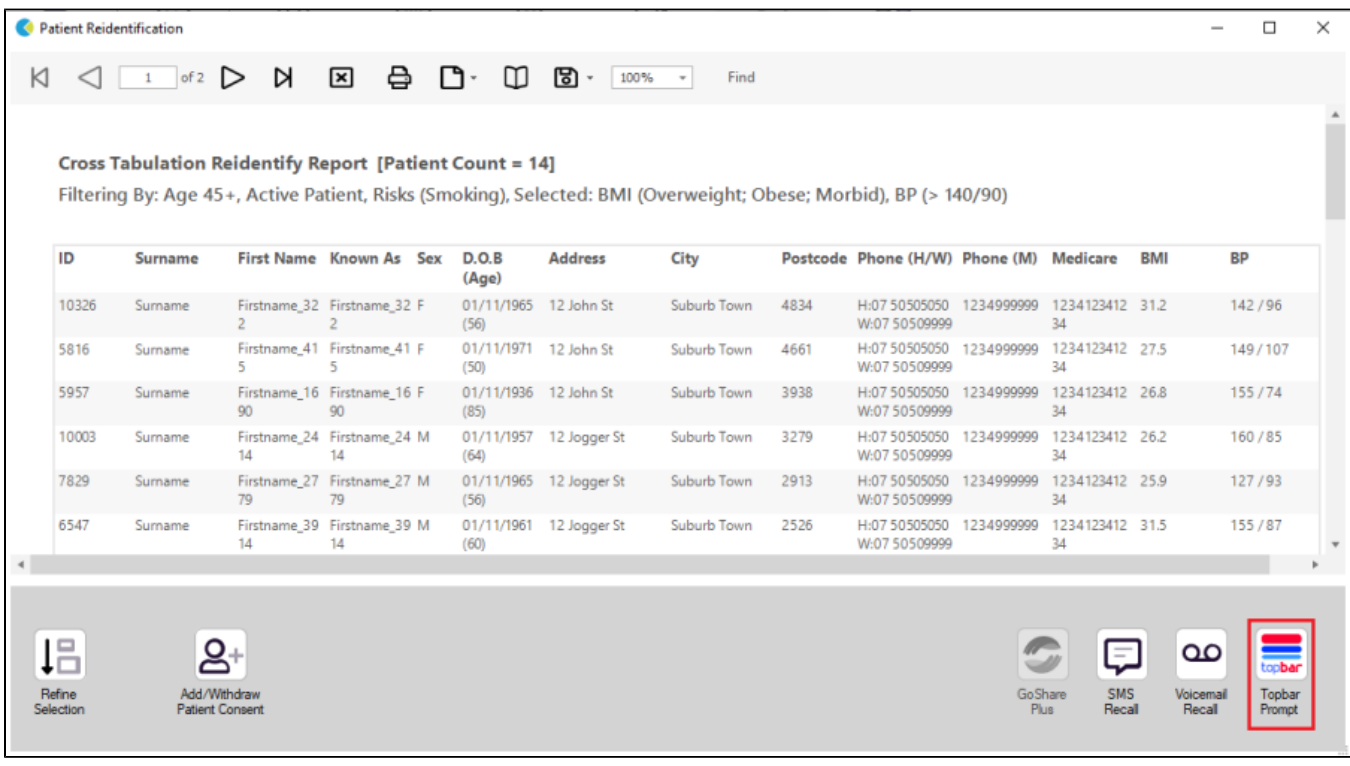